# **Wesleyan Inquiry**

#### **Overview**

Inquiry pages for WFS provide a number of screens for reporting financial information at a summary or detailed level. This document reviews the common navigation and usage features of the Inquiry pages. Additional documents that cover specific, field-by-field explanations are posted on the WFS Blog.

The primary Inquiry pages can be opened from a pagelet on the WFS Home Screen. See the document "Personalizing Pagelets" to customize the display of the Inquiry pagelet.

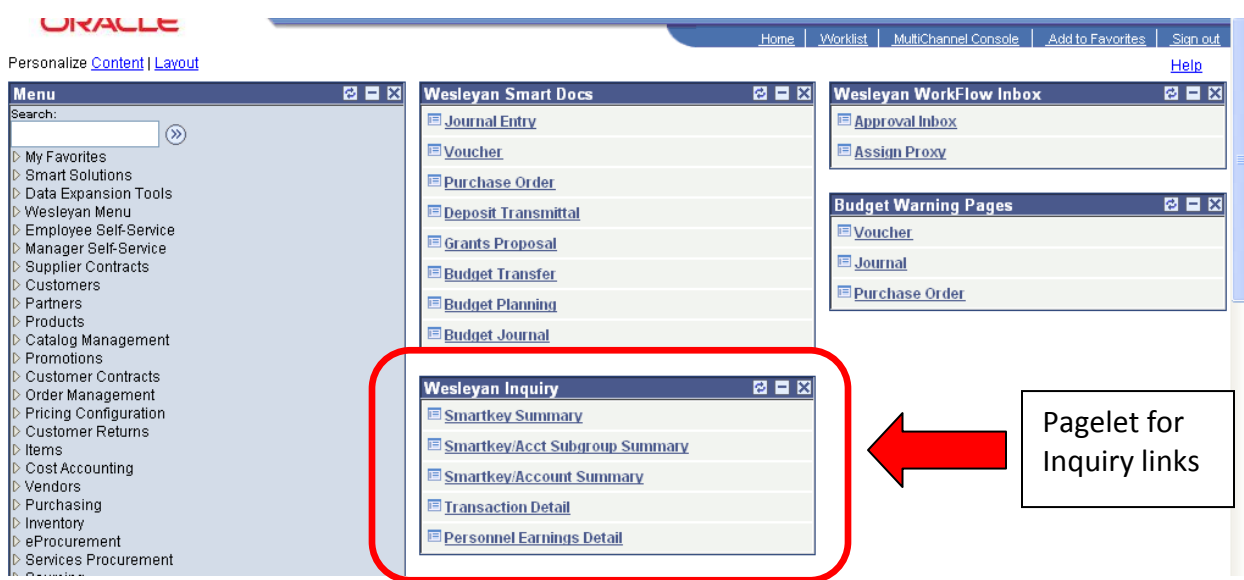

The pages can also be seen from the regular menu as shown below. Some users may have additional Inquiry pages that can only be opened from the regular menu:

**Navigation: Wesleyan Menu> Wesleyan Inquiry**

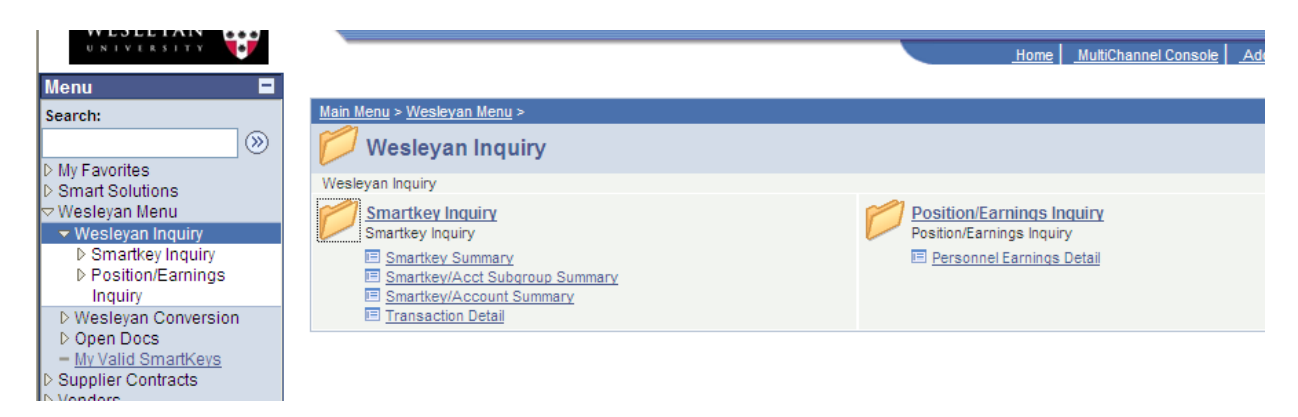

## **What the Smartkey Inquiry Pages Show**

- 1. Smartkey Summary: This page summarizes budget and expenditures at the highest level with one line for the Smartkey.
- 2. Smartkey/Acct Subgroup Summary: Summarizes budget and expenditures by account subgroup (e.g. Office Supplies, Office Operations, Instructional Materials, etc.)
- 3. Smartkey/Account Summary: Summaries budget and expenditures by each account for which there are any transactions.
- 4. Transaction Detail: Gives details of each transaction, including the document type, document ID and line detail.

#### **Position/Earnings Inquiry**

1. Personnel Earnings Detail: Gives earnings detail for each employee by pay date. The level of access a user has depends on their security to see compensation information. Earnings for students and temporary employees are included here.

### **Common Elements of All Inquiry Pages**

**Refreshed Daily**: Inquiry data is refreshed once per day, usually overnight. Transactions you do today will not appear in Inquiry until the next day. The time and date of the last refresh appears at the top of each screen.

**Searching**: All of the inquiry pages work by first entering one or more search criteria, clicking the Search button, and then seeing the data that meets the criteria at the bottom of the page. All pages incorporate the user's Smartkey security so that only data for which the user has been granted security can be seen. The "Basic" Search appears as soon as the page is opened. An "Advanced" Search with additional data elements is available by clicking the "Advance Search" link at the bottom of the page.

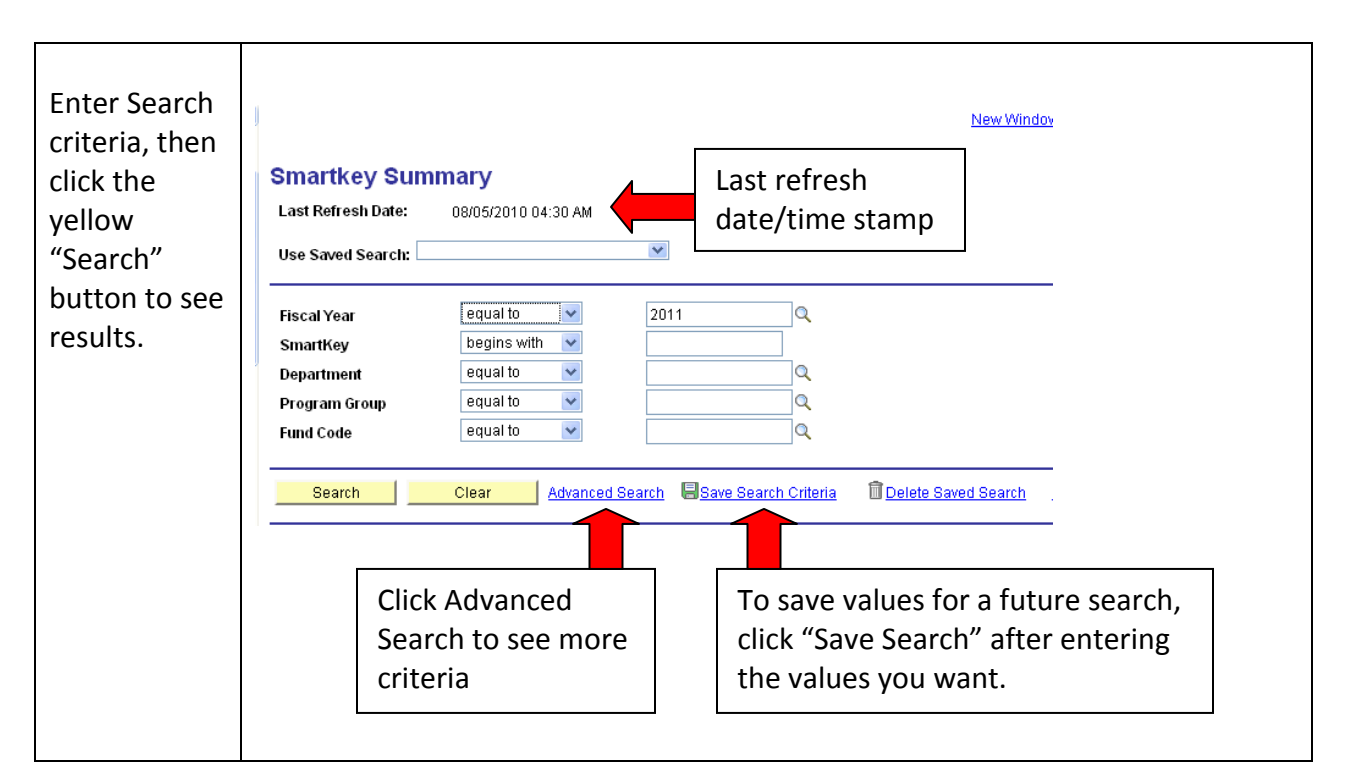

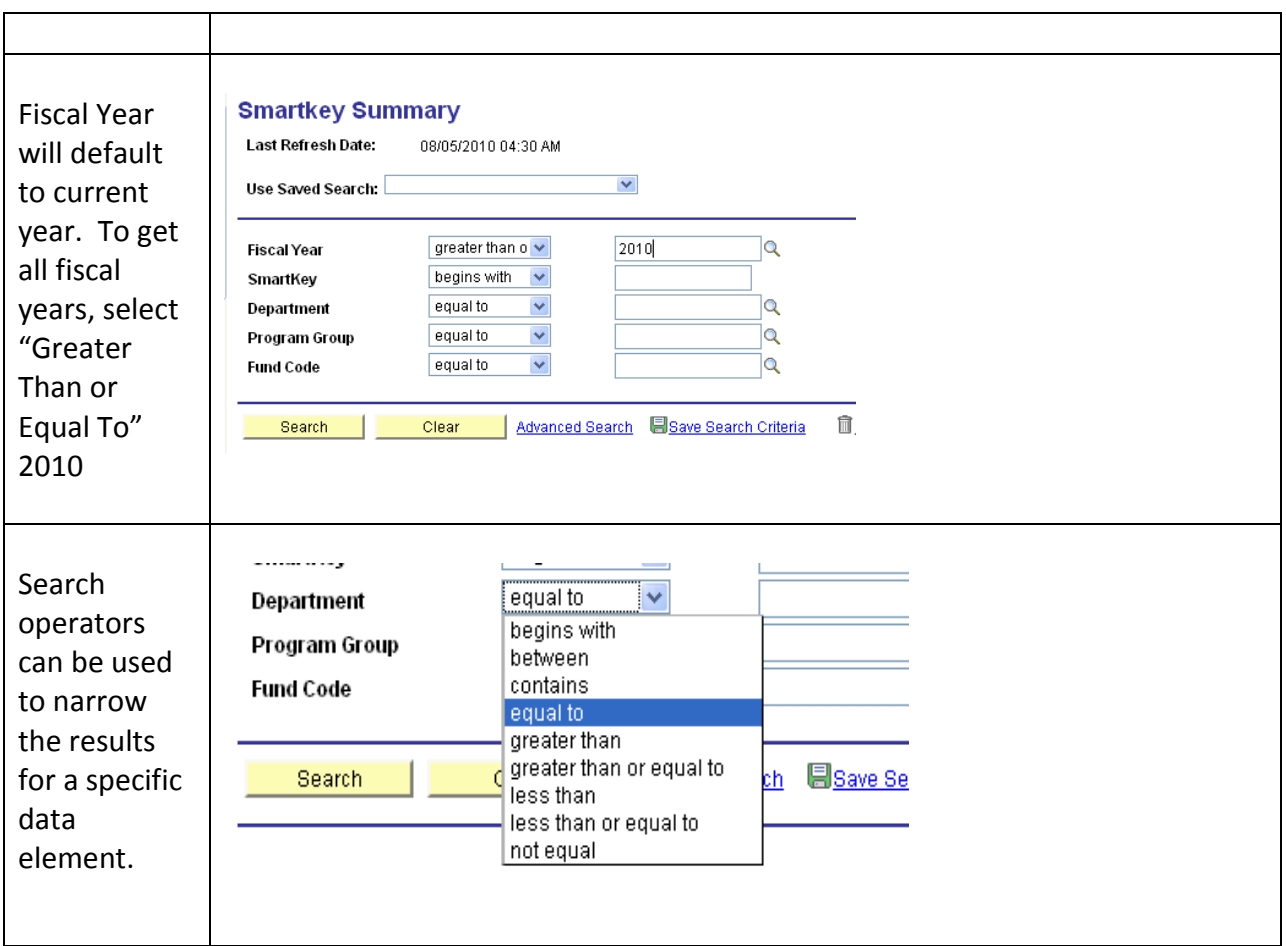

**Search Results**: The results of your search will appear at the bottom of the screen after clicking the SEARCH button. At the top of the Search results is a dark blue bar with several links to the far right (you may have to use the horizontal scrollbar to see them).

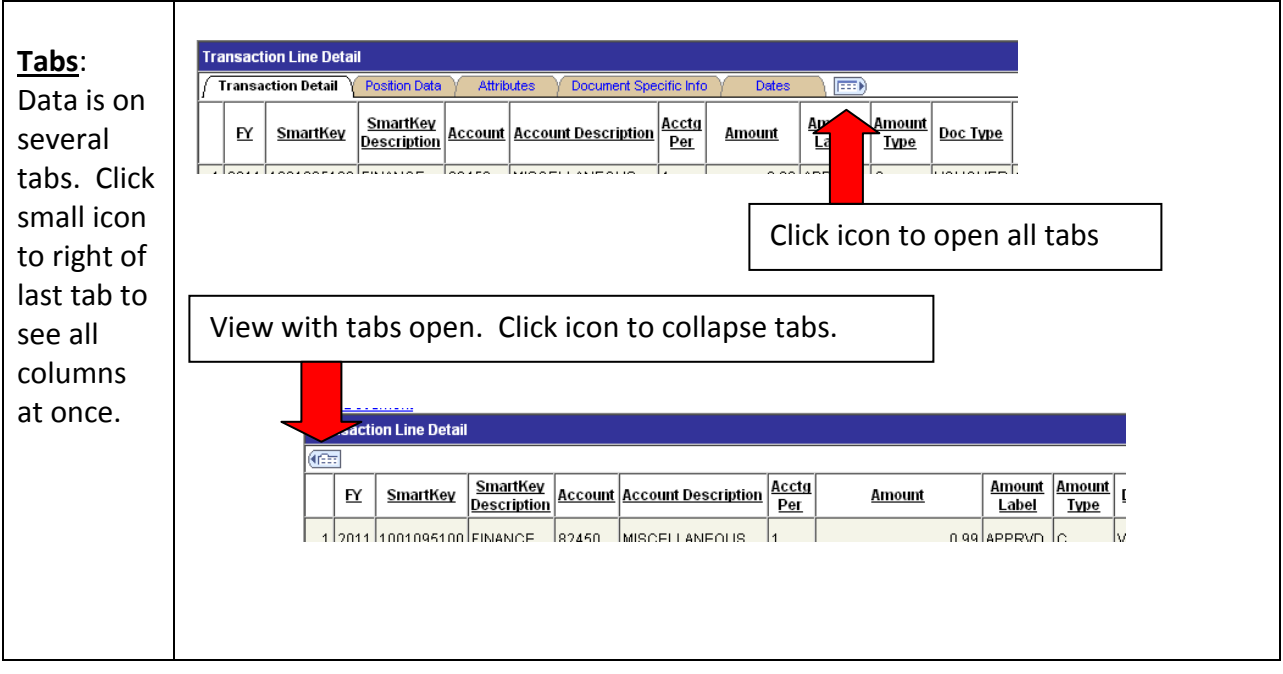

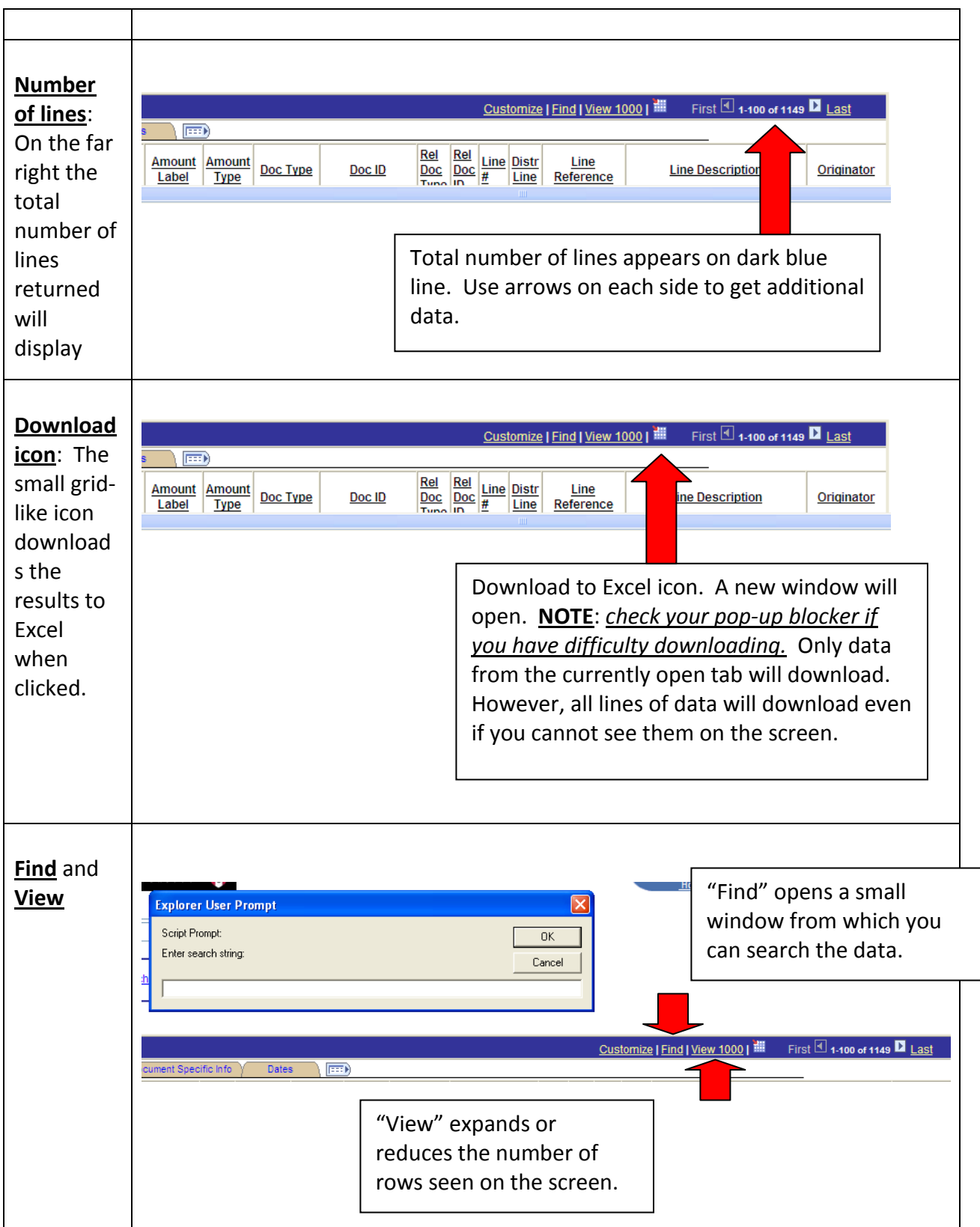

## **Customizing the columns on your Inquiry pages**:

The column order can be customized on any Inquiry page. Once you have made the change it will remain in place each time you come to the page. However, each Inquiry page must be customized separately.

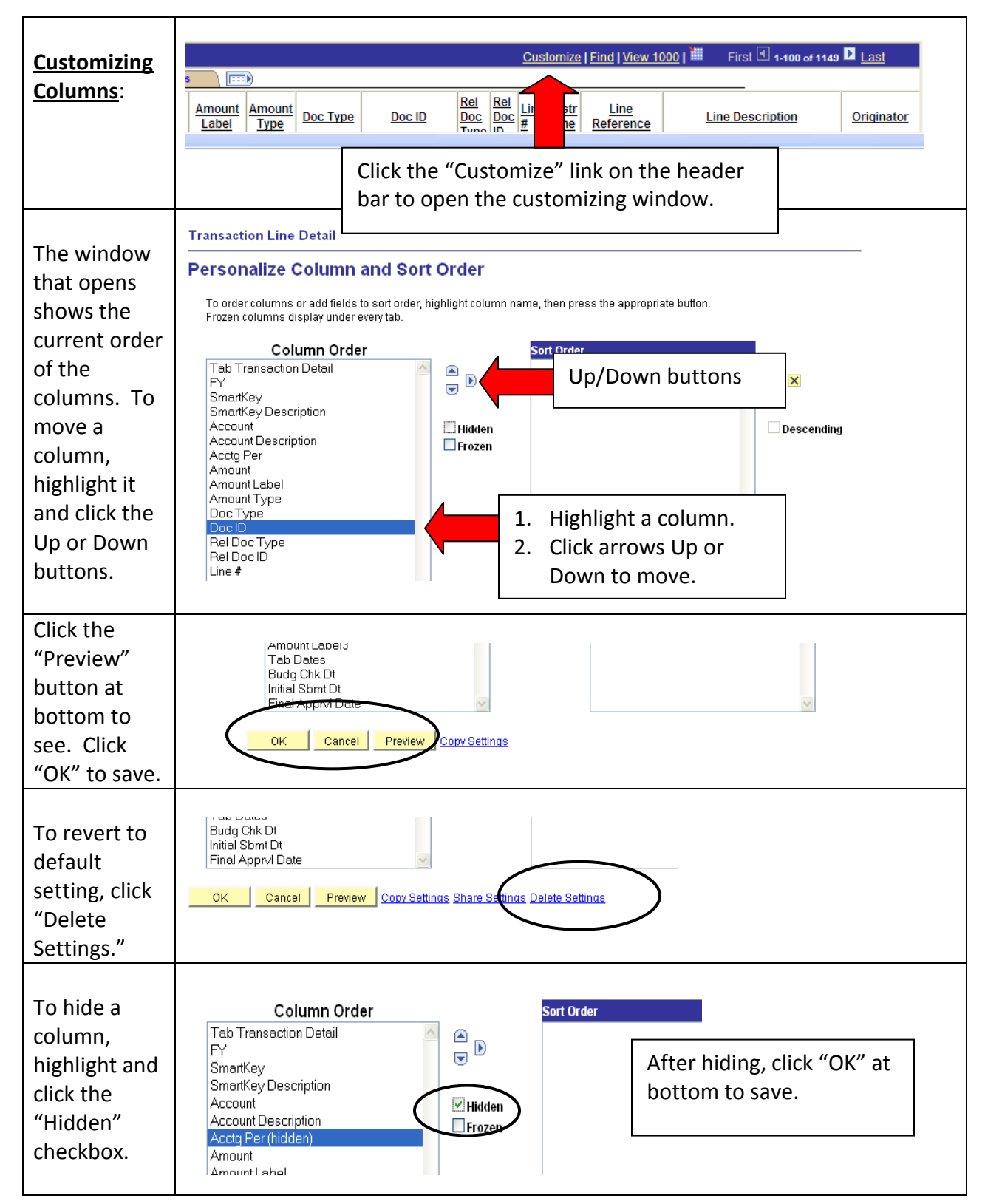

**Reading the Data**: The data that appears in the lower half of the screen is summarized based on the Inquiry page you are on. The most detailed is the "Transaction Detail" screen. Below are some tips on how to read the data and cross-reference your information.

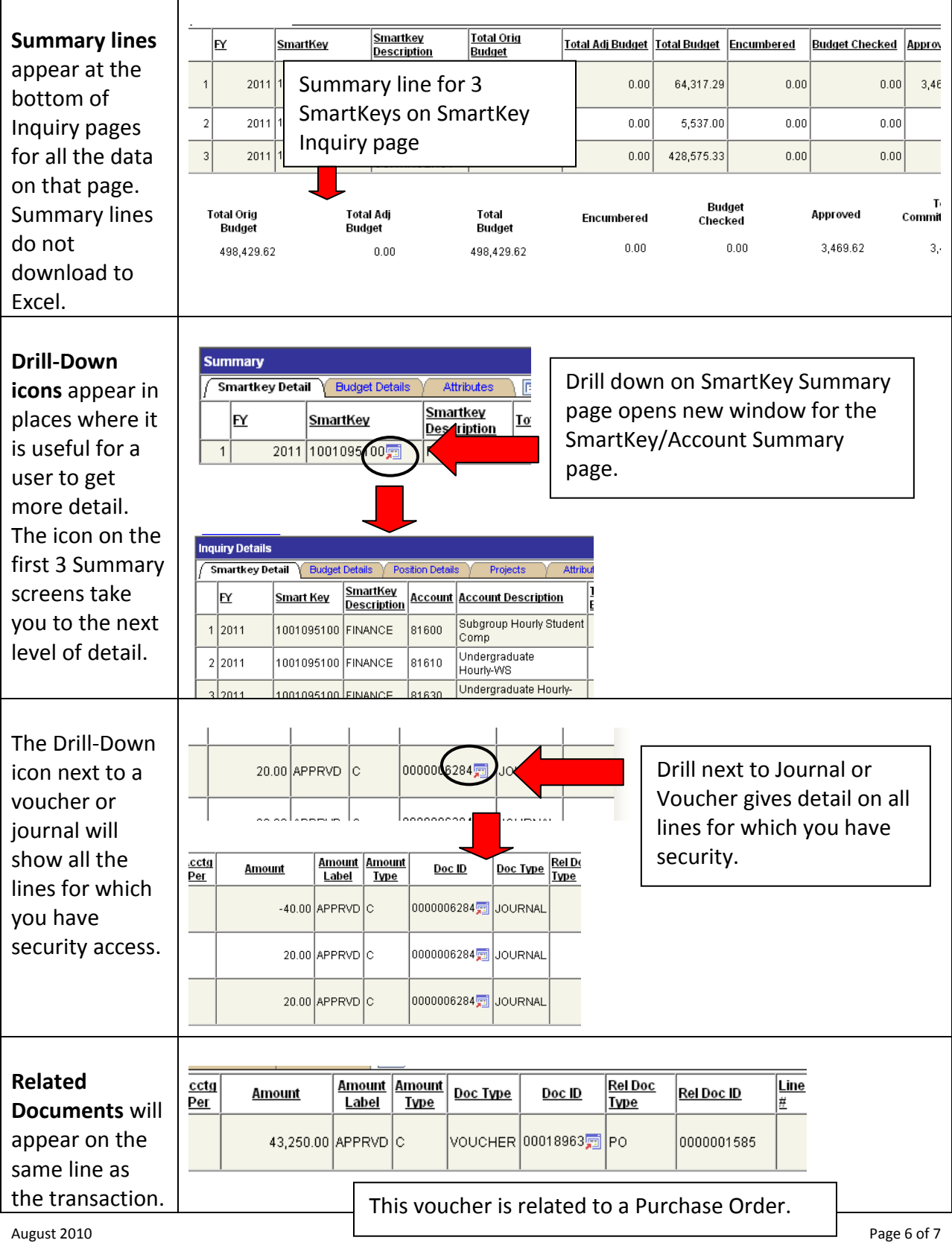

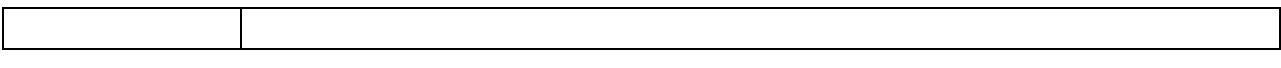

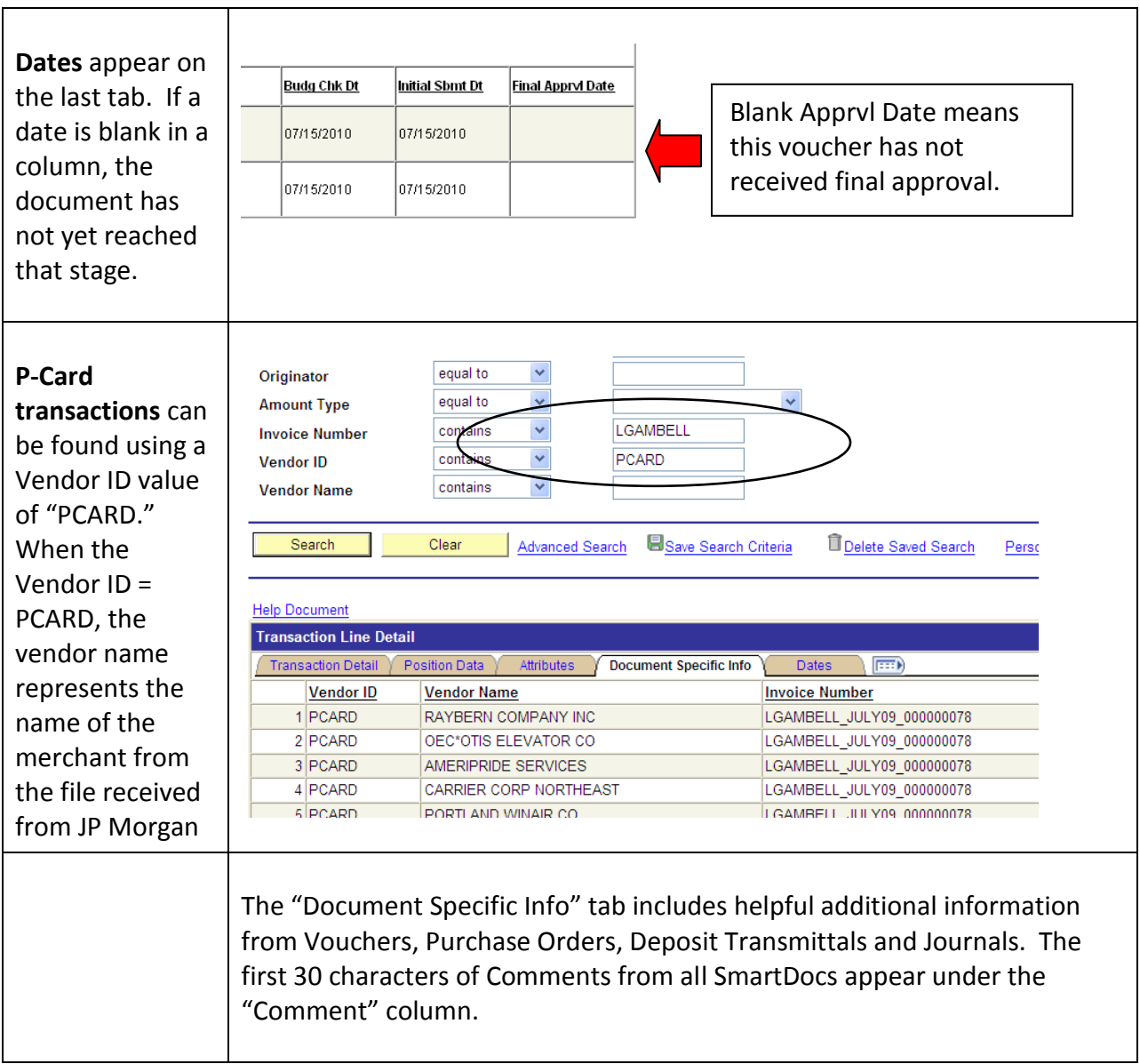